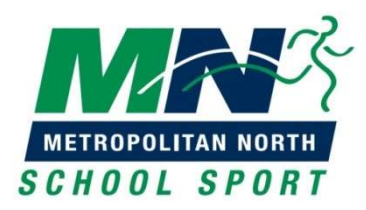

## Selection Trial Payment Process

All students who are participating at the following Metropolitan North School Sport selection trials will need to pay their selection trial fee online. Met North selection trail fee money will not be accepted at selection trials. Students participating at Met North 10-12 Years selection trials in district teams, not listed below, will pay as directed by their District team letters. Trial fees for Swimming, Cross Country and Track & Field payments are to be paid as per your District instructions.

- Australian Football 10-12 Girls, 13-15 Boys & Girls
- Baseball 12-14 & 14-18
- Basketball 13-15 & 16-18
- Cricket 10-12 Girls, 13-14 Boys, 13-15 Girls
- Football 13-15 & 16-19
- $\bullet$  Golf 10-19
- Hockey 13-19
- Netball 13-15 & 16-19
- Rugby League 11-12 Girls, 14-15 Boys & Girls, & 16-18 Boys
- Rugby Union 14-15
- Softball 13-19 Girls
- Squash 10-19
- $\bullet$  Tennis 13-19
- Touch Football 13-15 & 16-18
- Volleyball 12-15 & 16-19
- Water Polo 13-17
- 1 Go to: https://schoolshoponline.net.au/metronorth/index.aspx
- 2 Log in or register as a new user (use parents details for this step)
	- To use your 10-12 Years District School Shop Online login details
		- Select the "New users Register now" blue button;
		- Select the "Existing user" green button and use the email and password you have used to register with the District SSO site and re-confirm your details.
		- You will need to add your student's details to the Met North SSO: My Account / Add/Edit Student / select Add New Student green icon (don't enter info for Student ID or Barcode).
		- During this process you will also be asked if you'd like to create an "e-Wallet" account, select "I want to activate an e-Wallet account later";
	- Go to My Account / Add/Edit Student / select Add New Student green icon
	- Enter your students details (don't enter info for Student ID or Barcode)
	- SAVE
- 3 Select E-Store / Products / Selection Trial Levy / select the selection trial you need to pay for Select your student from the drop down box / Add to Cart
- 4 Go to your shopping cart check the student and trial information details and ensure they are correct
- 5 Checkout choose payment mode and finalise your payment
	- If you don't have a credit card, select PayPal / Pay with a Card (grey box)